# Stages Dash™ Owner's Manual

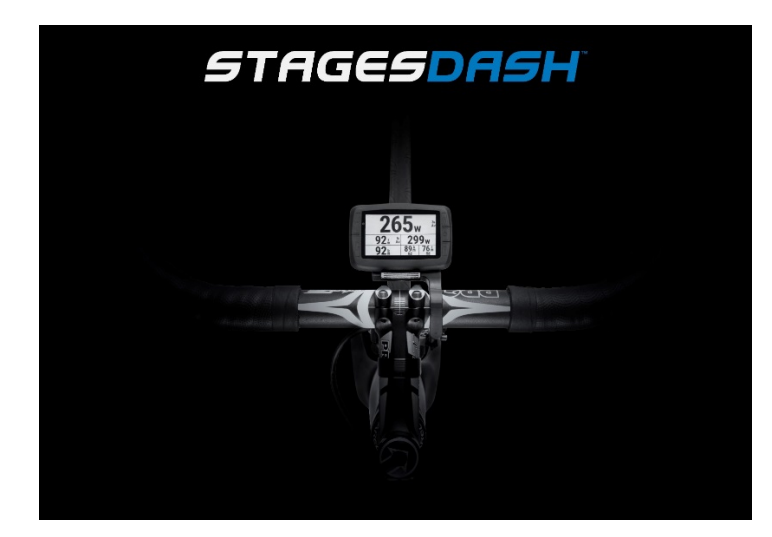

{Translated language here}

Stages Cycling, LLC [www.stagescycling.com](http://www.stagescycling.com/) [Info@stagescycling.com](mailto:Info@stagescycling.com) 1-800-778-7218

#### Offices:

Sales, Accounting, Customer Support: 606 SE 9<sup>th</sup> Ave, Portland, OR 97214

Design, Manufacturing, Engineering: 5335 Sterling Dr, Boulder, CO 80301

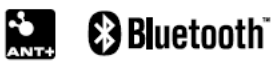

This product is ANT+™ certified and complies with the following specified ANT+ Device Profiles:

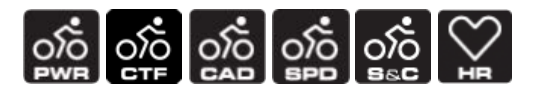

[www.thisisant.com/directory](http://www.thisisant.com/directory)

*TSS* (*TRAINING STRESS SCORE* ®), *NP* (NORMALIZED POWER ®), and *IF* (*INTENSITY FACTOR* ®) are trademarks of TrainingPeaks, LLC and are used with the permission. Learn more at http://www.trainingpeaks.com.

T-score™ and Adjusted Power™ are trademarks of Today's Plan Pty Ltd.

# Contents

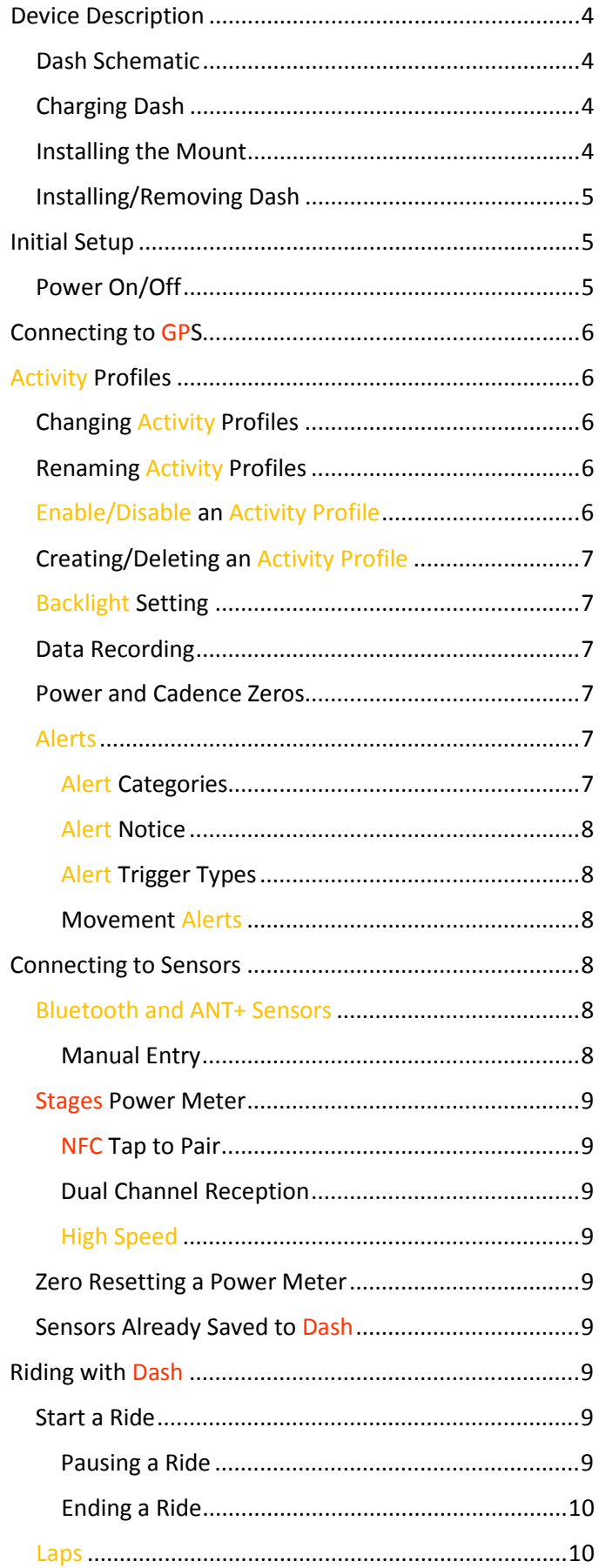

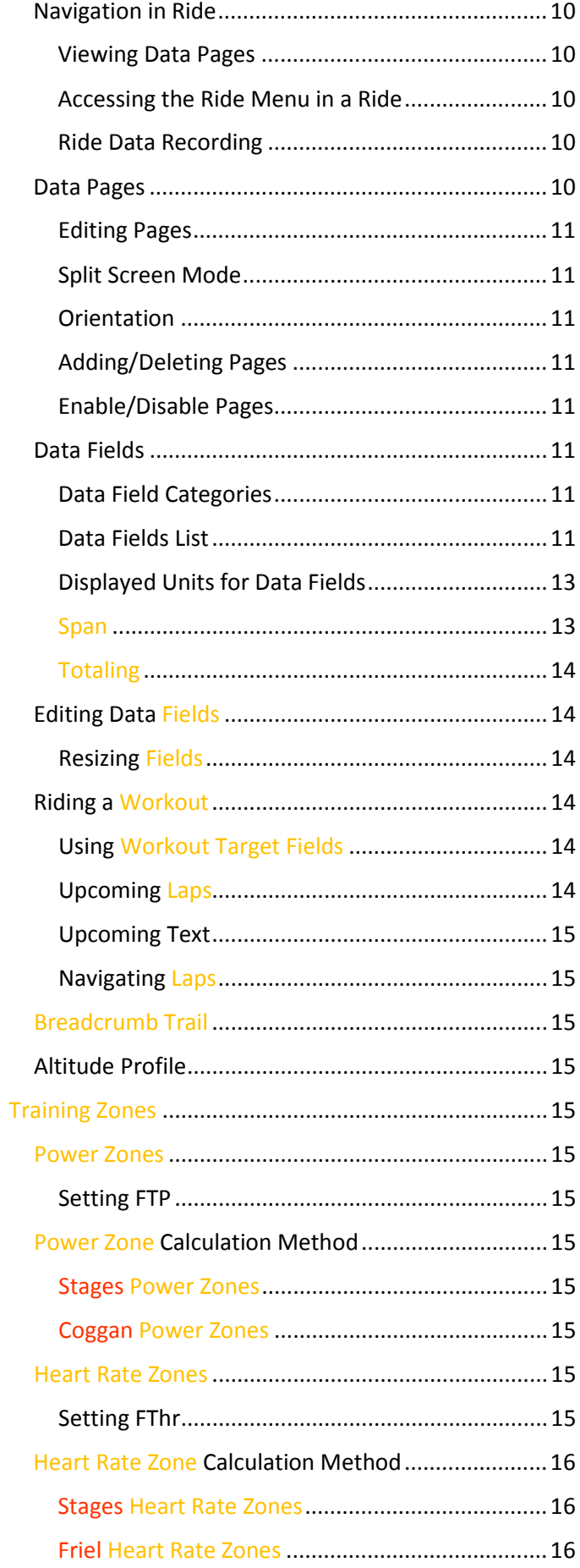

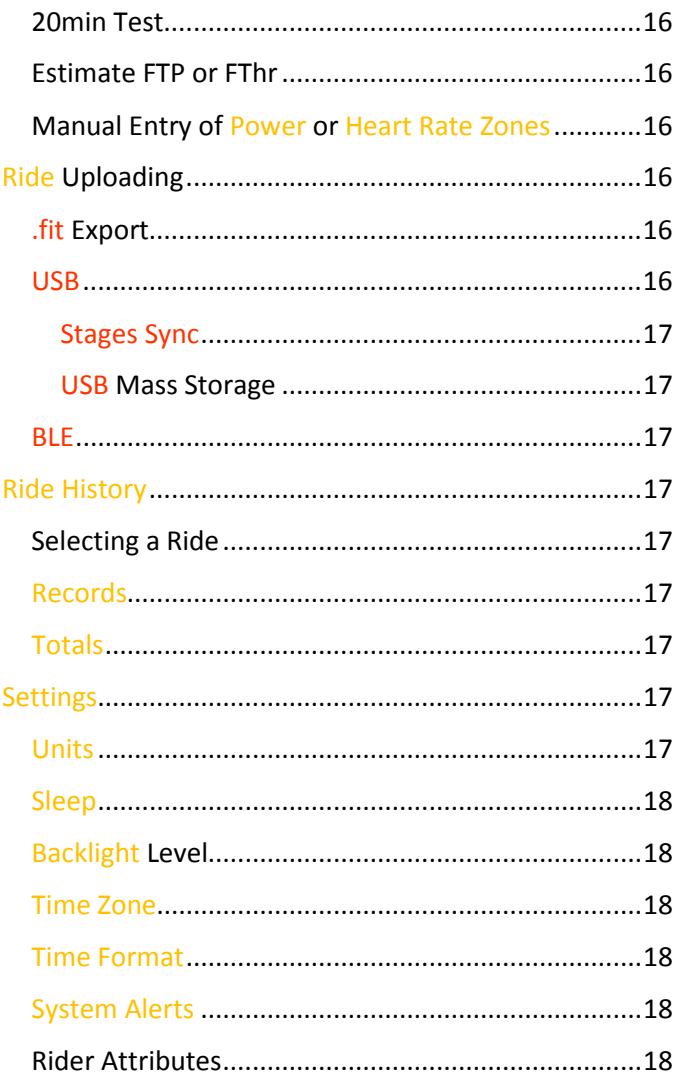

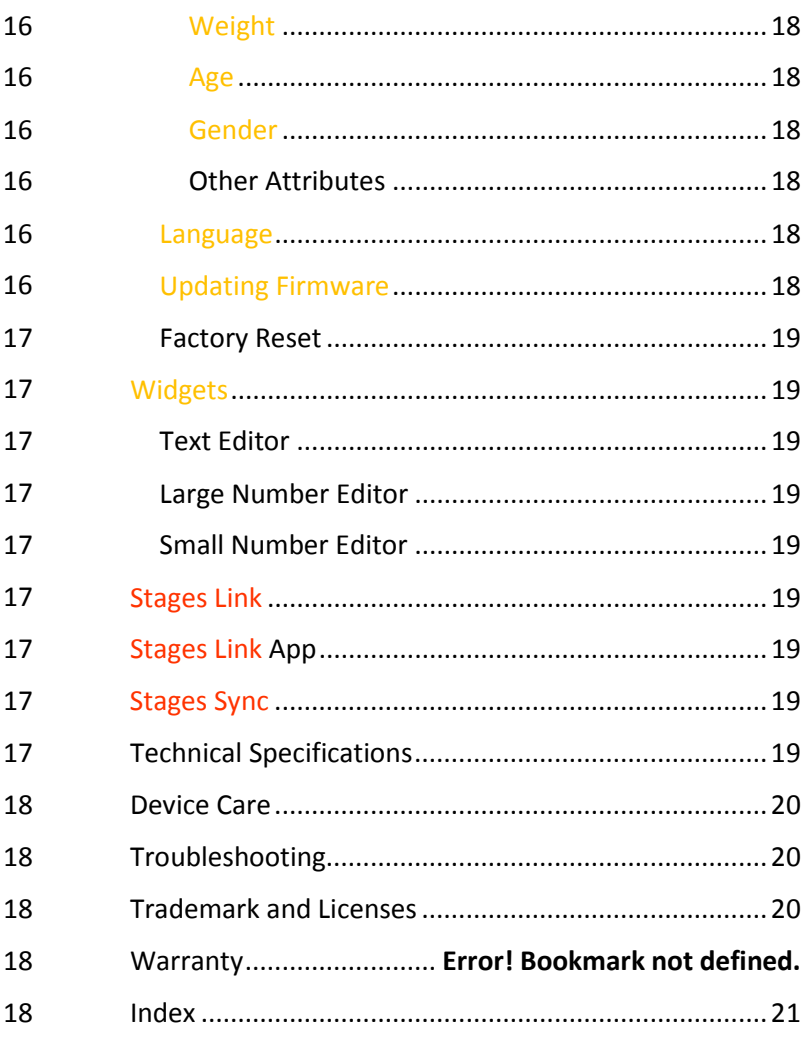

# <span id="page-3-0"></span>⚠ Warning

See Important Product Information insert provided with product for important safety and product information.

# ⚠ Warning

Recycling/Disposal of device and battery: This device includes a lithium ion battery. In compliance with your local laws and regulations, please contact local authorities for end of life disposal of this product and battery. See Important Product Information insert or Stages help site for further detailed information.

# Device Description

### <span id="page-3-1"></span>Dash Schematic

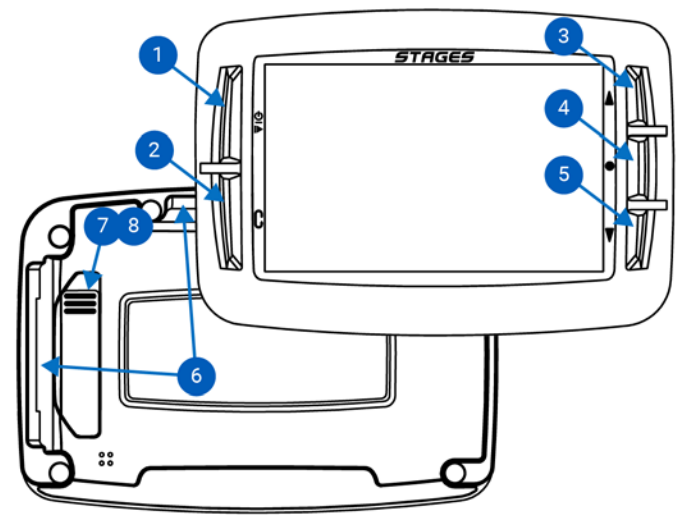

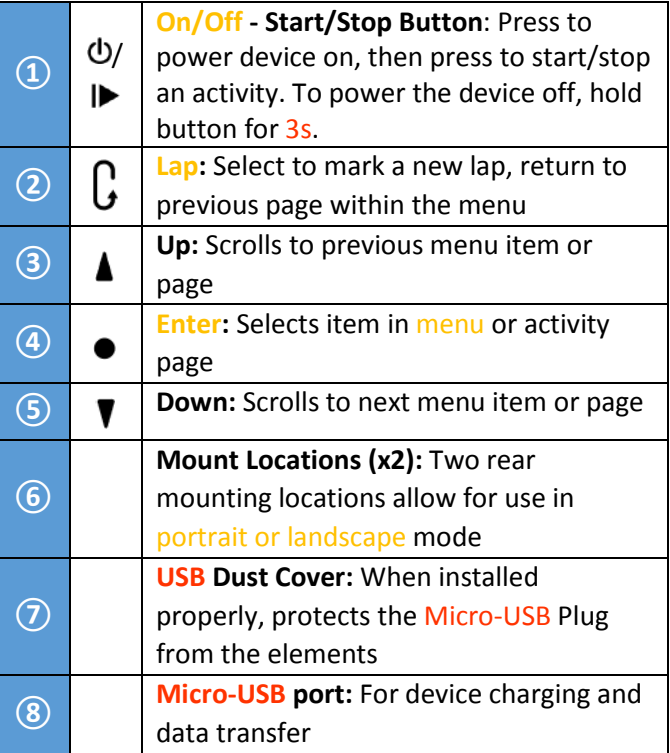

## <span id="page-3-2"></span>Charging Dash

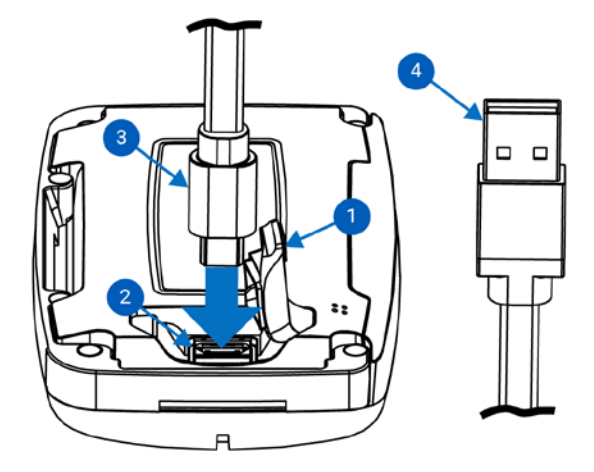

To charge your Dash, lightly lift the rubber dust cover **①** to allow access to the Micro-USB port **②**, insert the Micro-USB plug **③**, and insert USB plug into certified USB 2.0 5V wall-mounted charger or USB 2.0 port on your computer**④**.

### <span id="page-3-3"></span>Installing the Mount

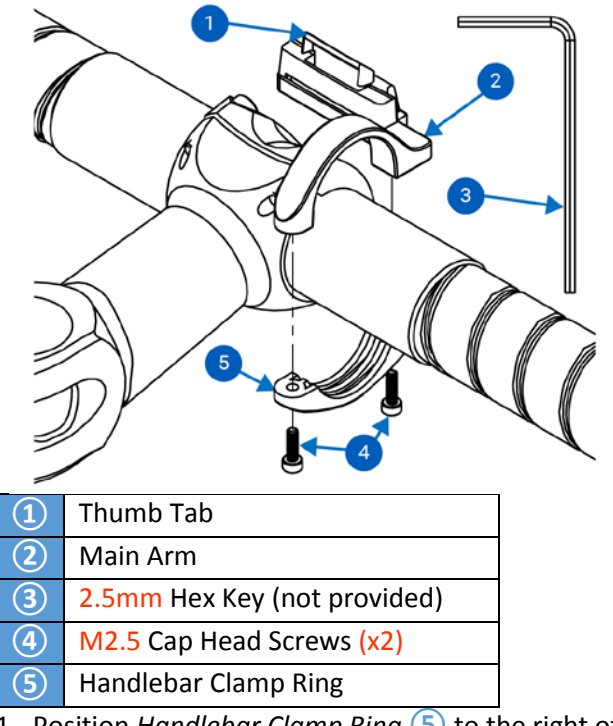

- <span id="page-3-4"></span>1. Position *Handlebar Clamp Ring* **⑤** to the right of the stem and between any cables and the 31.8mm handlebar
- 2. Insert the two M2.5 screws**④** into the holes of the clamp ring **5**) and use a 2.5mm hex key **③** to loosely tighten ring on handlebars
- 3. Adjust mount to preferred angle

4. Tighten screws **④** to **2 Nm**.

⚠WARNING: DO NOT OVERTIGHTEN SCREWS.

### <span id="page-4-0"></span>Installing/Removing Dash

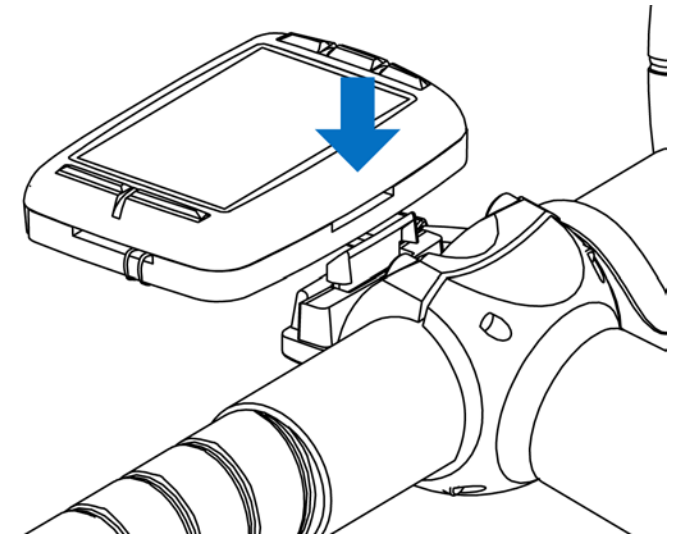

- 1. Install mount to proper specification (see [Installing](#page-3-4)  [the Mount\)](#page-3-4).
- 2. Orient device in either portrait or landscape position and line up with mount.
- 3. Make sure lip of the mount is behind the aluminum mounting rail.
- 4. Slide Dash downward until the thumb tab audibly clicks tab into place.

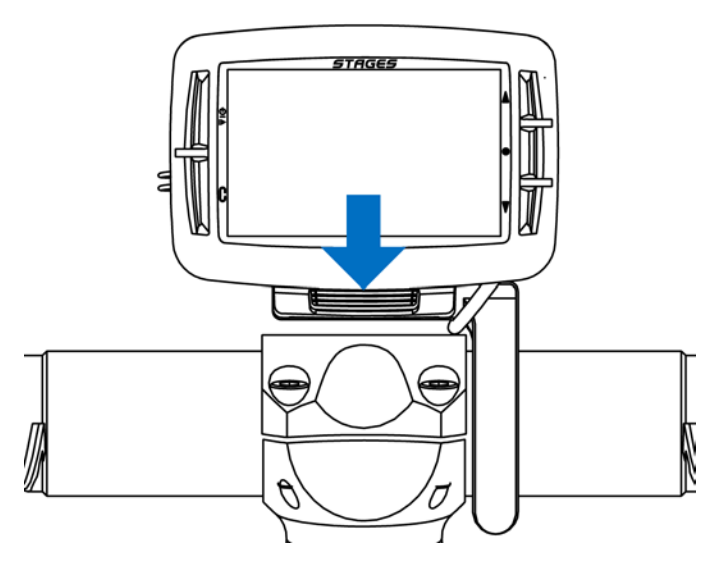

- 5. Check to make sure the thumb tab is properly seated in the mounting slot.
- 6. To remove, pull back on thumb tab and pull up on dash. The Dash should come out easily, if you are forcing it, pull further back towards the bike with the thumb tab.

- 1. With the Dash removed from the mount, insert the loop end of the lanyard into the hole on the unused mounting location on the Dash.
- 2. Pull the lanyard cord end through the loop.

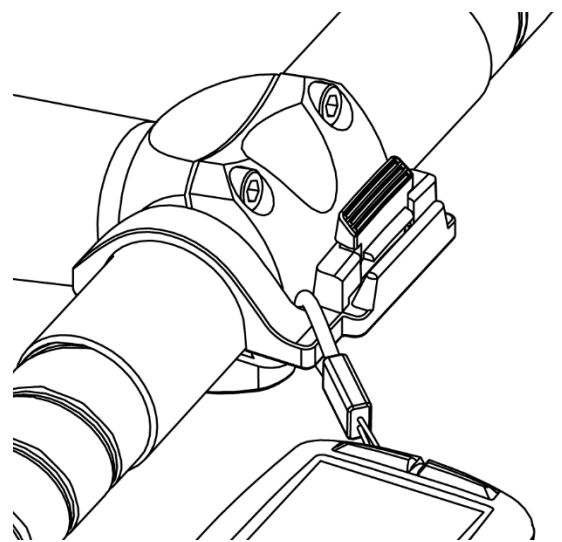

- 3. Slip the elastic side of the lanyard over the thumb tab and mount arm.
- 4. Make sure the lanyard is completely clear of the thumb tab.
- 5. Install the Dash onto mount (Installing/Removing Dash).

# <span id="page-4-1"></span>Initial Setup

When powering on the Dash for the first time, you will be prompted with a few questions to set up the Dash. These settings can always be changed from the [Settings](#page-14-4) menu.

### <span id="page-4-2"></span>Power On/Off

- **To power ON the Dash: Press ①.**
- **To power OFF the Dash:** Press and hold **①** for 3s.

To install the included safety lanyard (recommended):

#### Language Selection

Select your preferred language for set up. If your language is not listed, it may be available to download from [www.stagescycling.com.](http://www.stagescycling.com/)

See Also: [Settings](#page-14-4) > [Language](#page-17-10)

Time Zone Selection Select your default time zone.

See Also: [Settings](#page-14-4) > [Time Zone](#page-17-2)

#### Units

Select your preferred units for display. Display pages can later be configured to show a combination of units based on your preference.

See Also: [Settings](#page-14-4) > [Units](#page-16-8)

#### Power Meter?

If you will be using a power meter with Dash, select yes. Your selection here will help Dash set up your default activity profiles.

See Also: [Connecting to Sensors](#page-5-1)

#### Heart Rate Monitor?

If you will be using a heart rate monitor with Dash, select yes. Your selection here will help Dash set up your default activity profiles.

See Also: [Connecting to Sensors](#page-5-1)

# <span id="page-5-0"></span>Connecting to GPS

To locate GPS satellites, Dash must be in clear view of the sky.

- 1. Turn on the Dash.
- 2. Place Dash in clear view of the sky.
- 3. Unless GPS is disabled, Dash should lock on to GPS satellites in a minute or less.

Note: When you connect your Dash to GPS for the first time, have travelled a long distance since last GPS connection, or have drained the battery completely, it may take up to 3 minutes to lock on to GPS satellites.

See Also: [Activity](#page-10-0) Profiles [> Data Recording](#page-6-6) > [Continuous with GPS](#page-6-3) Off

# <span id="page-5-1"></span>Activity Profiles

An Activity Profile is a group of paired sensors (See [Connecting to Sensors\)](#page-7-3), [Data Pages,](#page-9-6) and specific

settings that allow you to set up the Dash for different types of riding, different bikes, or both. Up to 12 unique activity profiles can be configured.

#### <span id="page-5-2"></span>Changing Activity Profiles

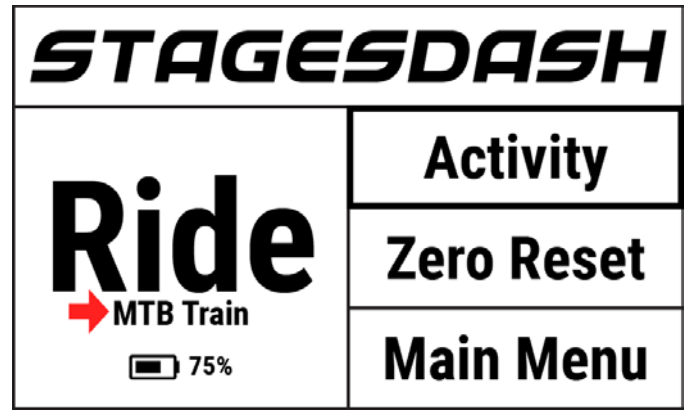

#### From Home Screen:

- 1. From the home screen, select **Activity** and use the enter button  $\bullet$  to toggle selection.
- 2. The selected activity profile will be visible in **Ride** panel of the home screen.

#### From Main Menu:

- 1. Go to **Main Menu > Activity Settings > Enter to change > Select Activity Profile**.
- 2. From here, the chosen Activity Profile's menu will be displayed.
- 3. Use the lap button  $\mathcal G$  to return to the previous screen once any changes are completed.

#### <span id="page-5-3"></span>Renaming Activity Profiles

- 1. Go to **Main Menu > Activity Settings > Select Activity Profile > Rename.**
- 2. Enter new Activity Profile name (max 10 characters).

See Also: [Using the Text Editor,](#page-18-2) [Stages Link™](#page-18-5)

#### <span id="page-5-4"></span>Enable/Disable an Activity Profile

Enabled Activity Profiles have a  $\vee$  listed next to them in the activity profile list.

To enable or disable an activity profile, go to: **Main Menu > Activity Settings > Select Activity Profile > Status Enable/Disable**

- **Enable**: Enabled activity profiles are available for use on rides and can be selected from the home screen.
- **Disable**: Disabled activity profiles will still be saved on the device and can be selected from the activity

menu to use in a ride, but will not be visible from the home screen for quick selection.

### <span id="page-6-0"></span>Creating/Deleting an Activity Profile

To add or delete an Activity Profile, use the Dash Manager i[n Stages Link.](#page-18-5)

### <span id="page-6-1"></span>Backlight Setting

The LCD backlight setting for your activity profile can be found by going to: **Main Menu > Activity Settings > Select Activity Profile > Backlight > Enabled Option**:

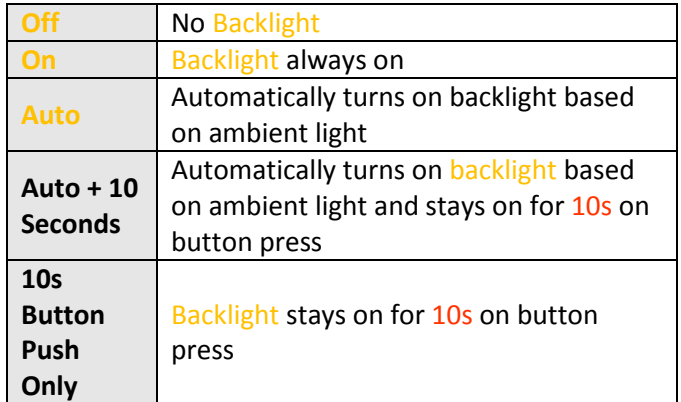

<span id="page-6-6"></span>See Also: [Backlight](#page-17-1) Level

### <span id="page-6-2"></span>Data Recording

Data recording options determine when the Dash unit will automatically stop recording data during a ride.

To update these settings, go to: **Main Menu > Activity Settings > Select Activity Profile > Recording > Enabled Option:** 

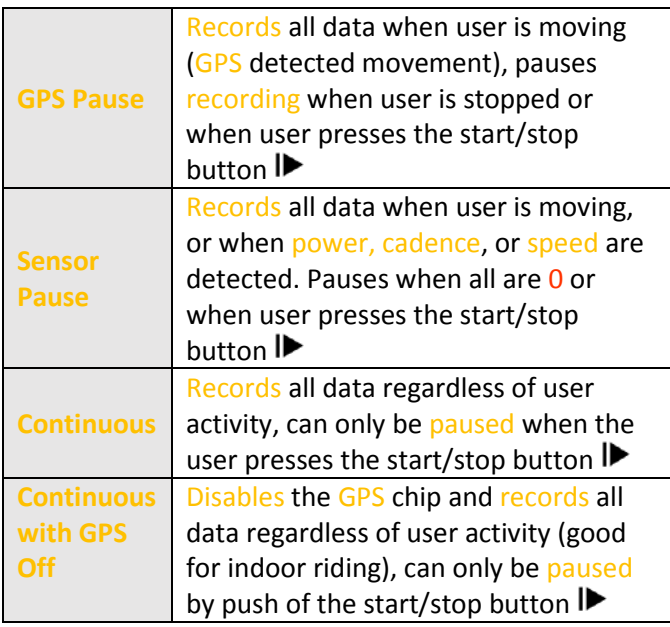

### <span id="page-6-3"></span>Power and Cadence Zeros

While riding, Dash can either include zero values (which occur while coasting) in average calculations or ignore them. These settings apply only to activity data collected while using a power meter or cadence sensor.

To update these settings, go to: **Main Menu > Activity Settings > Select Activity Profile > Recording > Enabled Option**:

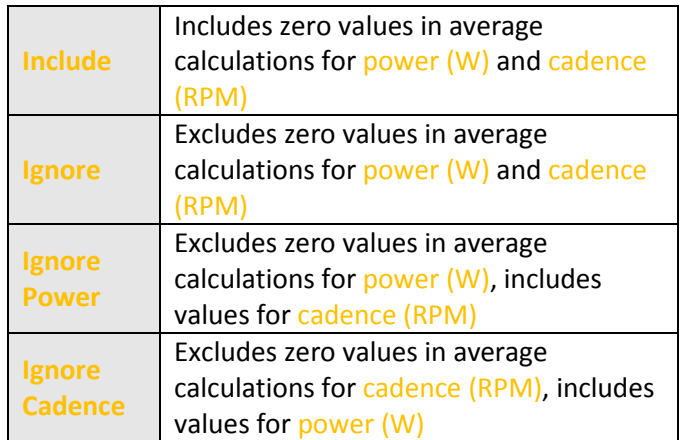

#### See Also: [Connecting to Sensors](#page-7-3)

#### <span id="page-6-4"></span>Alerts

Alerts notify the rider when specific conditions are met and can be set for various data related triggers (to set device alerts, see **System Alerts**). Alerts are specific to each activity type and can be set within the activity profile settings.

- 1. Go to: **Main Menu > Activity Settings > Select Activity Profile > Alerts.**
- 2. **Notice** shows which alert is currently being edited.
- 3. To select an alert to edit, press the enter button  $\bullet$ on **Notice** and select the **Alert** from the List.

#### <span id="page-6-5"></span>Alert Categories

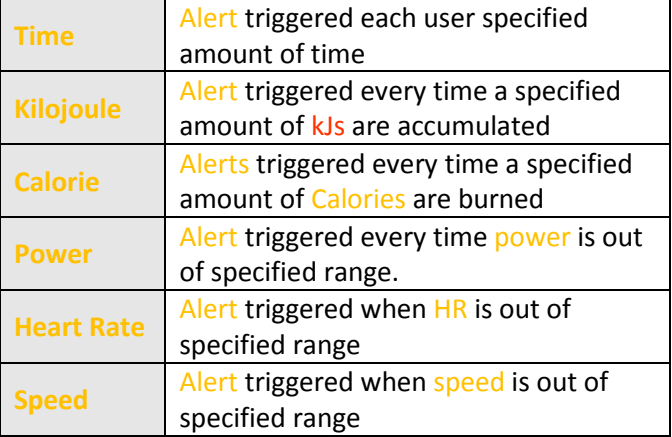

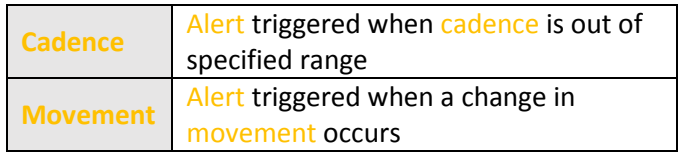

#### <span id="page-7-0"></span>Alert Notice

- **Tone**: Short beep whenever alert is triggered.
- **Overlay**: On screen message for 3s or until button press.
- **Both:** Short beep and on **screen** message for 3s when alert is triggered.
- **None**: No alert set.

#### <span id="page-7-1"></span>Alert Trigger Types

- **Every:** Triggers whenever a set total is reached.
- **Above/Below**: Triggers whenever data is collected outside of the set range.

#### <span id="page-7-2"></span>Movement Alerts

- **Ride Start Alert**: Asks the user to start a ride when riding conditions are met (speed greater than 10kph).
	- o Both: Audio tone and on screen message for 3s when alert is triggered.
	- o Overlay: On screen message for 3s when alert is triggered, or until any button push.
	- o None: No notification for alert at any time.
- **Pause Tone**: Audio tone when pause or resume is detected.
- **Pause Overlay**: On screen message is displayed for 3s when pause or resume is detected.

# <span id="page-7-3"></span>Connecting to Sensors

Sensors include power meters, heart rate monitors, smart phones, or any other wireless transmitting device that use ANT+ or Bluetooth<sup>®</sup> to transfer data.

For the Dash to find and connect to a sensor during a ride, the sensor must first be paired to the current [Activity Profile.](#page-5-1) Once a sensor is paired to an activity profile, the Dash will remember it until it has been deleted from the activity profile's sensor list.

When pairing a sensor, first select the **Activity Profile** in which you will be using the sensor.

To select a different Activity Profile, see [Changing](#page-5-2)  Activity [Profiles.](#page-5-2)

### <span id="page-7-4"></span>Bluetooth and ANT+ Sensors

- 1. The Dash can be paired to Bluetooth and ANT+ sensors, including power meters, heart rate monitors, speed and cadence sensors, as well as smart trainers and other bio-sensors. To pair to a Bluetooth or ANT+ sensor:
- 2. First activate or wake the sensor up
	- Heart rate monitor: Put the sensor on.
	- Speed/Cadence sensors: Either move or pass by the corresponding magnet.
	- Power meter: Rotate the sensor.
- 3. Go to **Main Menu > Activity Sensors > Add**

#### **Sensor > BLE** *or* **ANT Sensors.**

- A list of sensors available to the Dash will populate
- 4. Select a sensor and then choose from the following options:
	- **Cancel:** Cancels selection and sensor will not be added.
	- **Confirm:** Adds sensor to the currently selected activity profile.
	- **Enabled Activities**: Adds sensor to all currently enabled activity profiles.
	- **Add to All:** Adds sensor to every activity profile.

#### <span id="page-7-5"></span>Manual Entry

ANT+ sensors have simple ANT+ IDs that can be entered and saved to the Dash without using the search function. If the sensor has a visible ANT+ ID, it can be added directly into the activity sensors list:

- 1. Go to: **Main Menu > Activity Sensors > Add Sensors > Manual Entry.**
- 2. Select **Sensor Type**, then use the arrow buttons **V** to select the correct sensor category.
- 3. Press the enter button  $\bullet$  to confirm selection, then select **Confirm.**
- 4. Locate the ANT+ ID number on your sensor and enter it into the number field.
	- Use the arrow buttons  $\blacktriangle \blacktriangledown$  to change the digit and then use the enter button  $\bullet$  to advance to the next digit.
	- Note that if your sensor ID is shorter than the number of fields, it should be preceded by 0s.

See Also: [Large Number Editor](#page-18-3)

#### <span id="page-8-0"></span>Stages Power Meter

Stages Power Meters paired to Dash have additional functionality available explained in the following sections:

#### <span id="page-8-1"></span>NFC Tap to Pair

You can pair your Stages Power meter via BLE, ANT+, or NFC (tap to pair). To use tap to pair:

- 1. Go to: **Main Menu > Activity Sensors > Add Sensors.**
- 2. Touch the back of the Dash to your Stages Power meter.
- 3. Wait for the beep to confirm the pairing is completed.

#### <span id="page-8-2"></span>Dual Channel Reception

When you pair to a Stages Power Meter, the Dash automatically pairs to BLE and ANT simultaneously and records data from both to ensure the best data connectivity. If you wish to use a  $3<sup>rd</sup>$  party app to connect to a Stages Power Meter via Bluetooth, you will need to disable the Bluetooth connection to your power meter.

To enable or disable the Bluetooth connect, go to: **Main Menu > Activity Sensors > Select Stages Power Meter > Bluetooth > Enabled / Disabled**

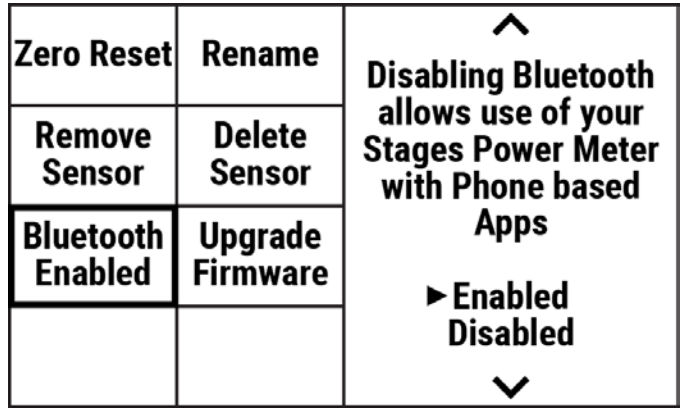

#### <span id="page-8-3"></span>High Speed

High speed mode is a special feature available only on Stages Power meters connected via Bluetooth®. It is not recommended to use this mode for normal riding, as it will drain battery from the power meter quickly and uses up a significant amount of memory on the Dash. It is most useful for brief recordings, such as analyzing short efforts (e.g. durations under 3 minutes).

To turn high speed mode on or off, go to: **Main Menu > Activity Settings > Select Activity Profile > High Speed**

#### <span id="page-8-4"></span>Zero Resetting a Power Meter

The zero reset process, also referred to as calibration or zero offset calibration, resets the zero value on your power meter for improved accuracy. Please refer to the manufacturer for instructions on the zero reset process for your power meter. To initiate a zero reset from the Dash:

- 1. Ensure sensor is transmitting and paired to Dash.
	- For a Stages Power meter, orient the power meter vertically with no weight on the pedals.
- 2. Select **Zero Reset** from the home screen, or go to: **Main Menu > Activity Sensors > Select Power Sensor > Zero Reset.**
- 3. A screen prompt will return **Success** with the value(s) from the power meter or **Failure** if it cannot complete the zero reset process.

#### <span id="page-8-5"></span>Sensors Already Saved to Dash

Once a sensor is paired to any activity profile, it will appear in the list of saved devices found here: **Main Menu > Activity Sensors > Add Sensor > Saved Sensors.**

A previously paired sensor does not need to be present to pair to an additional [Activity Profile.](#page-5-1) Simply select it from this list and the sensor will be added to the current activity profile. Sensors already paired to Dash will not appear in ANT or BLE search lists!

# <span id="page-8-6"></span>Riding with Dash

#### <span id="page-8-7"></span>Start a Ride

First confirm that the desired [Activity Profile](#page-5-1) is selected and listed under the word **Ride** on the home screen. If not, see [Changing Activity Profiles.](#page-5-2)

- Press the  $\blacktriangleright$  button to begin recording.
- During a ride, all the settings in the current Activity Profile apply; se[e Activity Profiles](#page-5-1) for more information.

#### <span id="page-8-8"></span>Pausing a Ride

Pressing the start/stop button  $\mathbf{P}$  will manually pause the ride. When a ride is paused, no data is recorded from sensors, so all averages and totals will not change. This can be useful when stopping for longer periods.

To resume a ride, simply press start/stop  $\blacktriangleright$  again or select **Resume Ride** from the on screen message.

- After being paused for a long duration, the Dash will automatically go to sleep. Press  $\mathbf{D}/\mathbf{P}$  to wake up the Dash and resume the ride where you left off or save the ride if it has already been completed.
- All previously recorded data will be retained upon entering sleep mode and can be saved or deleted by ending the activity. However, after 3 hours of sleep, the Dash will save the current ride and power off completely.

#### See Also: [Sleep](#page-17-0)

**Note**: Manually pausing a ride with the start/stop button is slightly different than pauses triggered by conditions in the ride, see [Data Recording](#page-6-6) for more information.

#### <span id="page-9-0"></span>Ending a Ride

**Pressing**  $\triangleright$  **will display a Ride Paused on screen** message with the following options:

- **Resume Ride:** Continues recording ride.
- **End Ride and Save**: Displays a brief ride summary and saves the activity to memory. Once ride is saved, a more in-depth summary of the ride is available that can be navigated using arrow buttons  $\blacktriangle$   $\blacktriangledown$ .
- **End Ride and Delete**: Discards the ride from memory, returns to home screen.

#### <span id="page-9-1"></span>Laps

Laps allow the rider to keep track of specific segments of a ride through use of the lap button  $\mathcal{C}$ . At ride start, the first lap also starts recording Lap Totals and Averages. Each time the rider presses the lap button, the lap re-starts and begins recording averages and totals from the beginning of the current lap. Laps are very useful for riding a workout, as well as keeping track of more specific parts of rides, such as pacing up a climb.

- Upon pressing the lap button, a new lap will begin automatically and any lap-based data fields will restart to include only the current lap.
- A small summary of the previous lap will be shown with an overlay message.
- All lap data will be saved into the ride file for postride evaluation.

# <span id="page-9-2"></span>Navigation in Ride

#### <span id="page-9-3"></span>Viewing Data Pages

By default, all rides begin on Page 1. Use the arrow buttons  $\blacktriangle \blacktriangledown$  during a ride to change data pages in the curren[t Activity Profile.](#page-5-1)

#### <span id="page-9-4"></span>Accessing the Ride Menu in a Ride

The settings that can be changed are available in a smaller Ride menu.

- To access the **Ride Menu** during a ride, **Press to Pause the Ride > Ride Menu.**
- To exit the **Ride Menu** and return to the ride screen, press the lap button  $\mathbf{G}$  or select Ride.

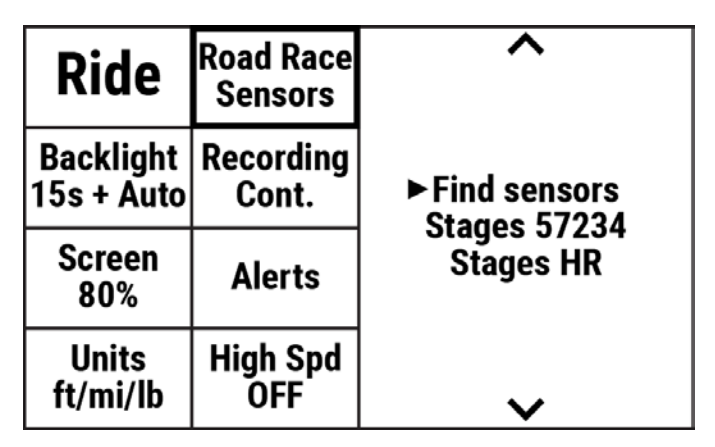

From the Ride Menu, you can:

- [Manage sensors](#page-7-3)
- Change [Backlight](#page-6-1) Setting or [Level](#page-17-1)
- Adjust [Recording Settings](#page-6-2)
- Change [Alerts](#page-6-4)
- Change [Units](#page-16-8)
- Enable/Disable [High Speed Mode](#page-7-3)

Note: Not all **Main Menu** options are available in a ride.

#### <span id="page-9-5"></span>Ride Data Recording

Ride data is recorded to the Dash as frequently as it is available. For more information on when data recording is paused, se[e Data Recording.](#page-6-6) The Stages **.rde** file, when used wit[h Stages Link,](#page-18-5) allows more data than standard file formats to be saved. See .fit [Export](#page-15-7) for conversion to the industry standard FIT file.

#### <span id="page-9-6"></span>Data Pages

Data Pages consist of up to 16 fields of customizable size and content. Each activity profile is allowed up to 5

data pages, with a wide range of configuration options to view all of your preferred data metrics with ease.

#### <span id="page-10-0"></span>Editing Pages

All pages in an activity profile can be customized by changing the [field size,](#page-13-2) [metric,](#page-13-3) [span,](#page-12-2) and [totaling](#page-13-0) of the field. Data pages can be edited within the unit, as well as in [Stages Link](#page-18-5) in the Dash Manager Tab. Configuring pages in Stages Link is a simple process that allows for you to preview each configuration before syncing them to the Dash.

To edit pages of the current Activity Profile, go to: **Main Menu > Activity Settings > Edit Pages**

See Also: [Changing Activity Profile](#page-5-2)

#### <span id="page-10-1"></span>Split Screen Mode

Creates data pages with a split view so that half of the screen stays the same while the other half changes as you change pages. Note that split screen mode permanently changes the layout of your data pages, so it is recommended to set up a[n Activity Profile](#page-5-1) dedicated to this mode before using this option.

To enable split screen mode, go to: **Main Menu > Activity Settings > Select Activity Profile > Edit Pages > Split Scn > On**

#### <span id="page-10-2"></span>**Orientation**

Page layout can be set to Landscape or Portrait.

- Landscape: 4x4 grid of data fields
- Portrait: 2x8 grid of data fields

Note that changing the orientation permanently changes some data fields to fit the page, so it is recommended to set up a[n Activity Profile](#page-5-1) dedicated to this mode before changing this option.

To change your screen orientation, go to: **Main Menu > Activity Settings > Select Activity Profile > Edit Pages > Orientation > Landscape or Portrait**

#### <span id="page-10-3"></span>Adding/Deleting Pages

To add or delete a page, use the Dash Manager in [Stages Link.](#page-18-5)

#### <span id="page-10-4"></span>Enable/Disable Pages

Pages can be disabled to avoid having to view them when in a ride. Enabled pages are indicated by a  $\checkmark$  in the page list.

To disable a page, go to: **Main Menu > Activity Settings > Edit Pages > Disable/Enable** 

### <span id="page-10-5"></span>Data Fields

Data fields make up the ride data pages and can be customized by size and data displayed.

#### <span id="page-10-6"></span>Data Field Categories

A metric refers to data recorded from a sensor or GPS that gives information about the ride to the rider. Metrics have been categorized to make them easier to find when editing a field. The categories are:

- **Power**: All metrics related to data gathered from a power meter.
- **Heart Rate**: All metrics related to data gathered from a heart rate monitor.
- **Time/Cadence**: All metrics related to a timer or cadence sensor.
- **Movement**: All metrics related to GPS data or speed sensor.
- **Shifting**: All metrics related to electronic shifting.
- **Workout**: All metrics related to workout targets and laps.
- **Widgets**: All preset fields.
- **Special**: All metrics related to the Dash or other sensor types.

#### <span id="page-10-7"></span>Data Fields List

The following items can be selected for any data field. Some metrics cannot fit in the smallest 1x1 field, so they do not have that size as an option:

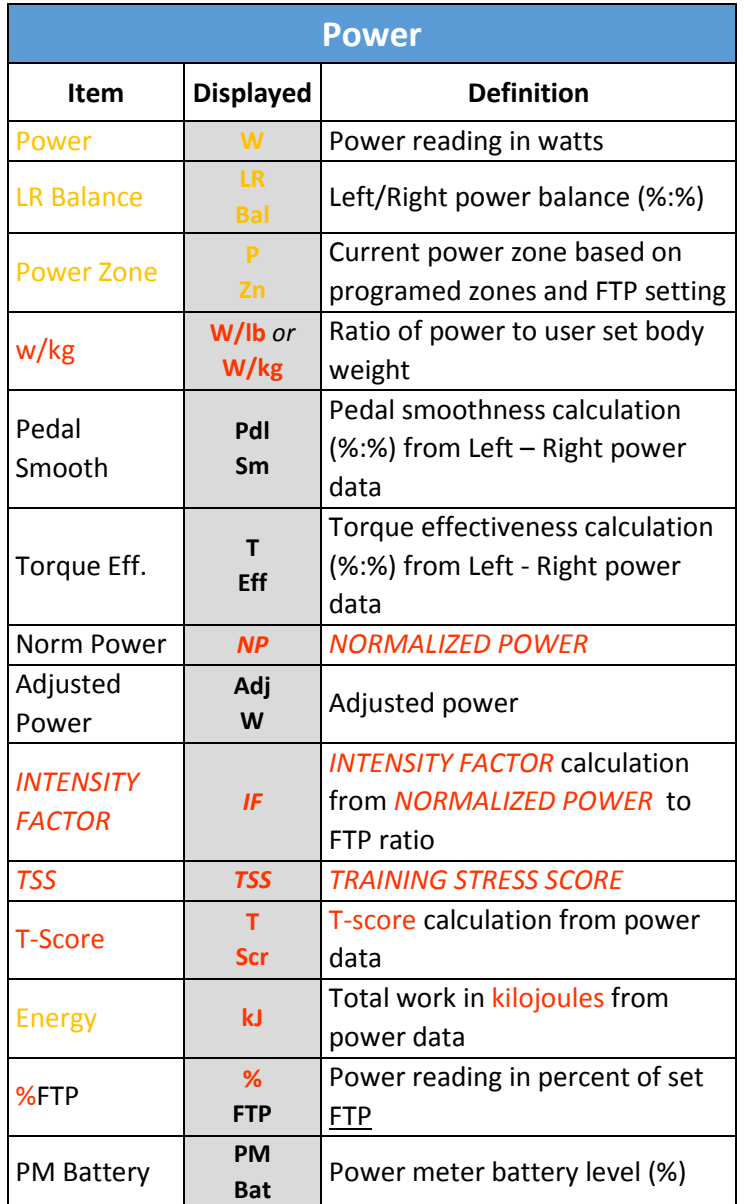

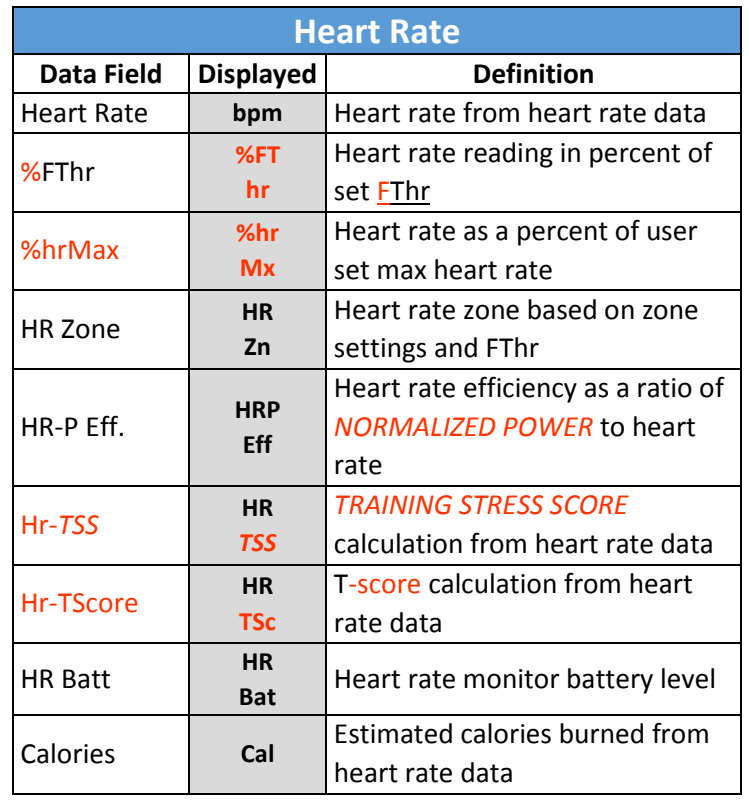

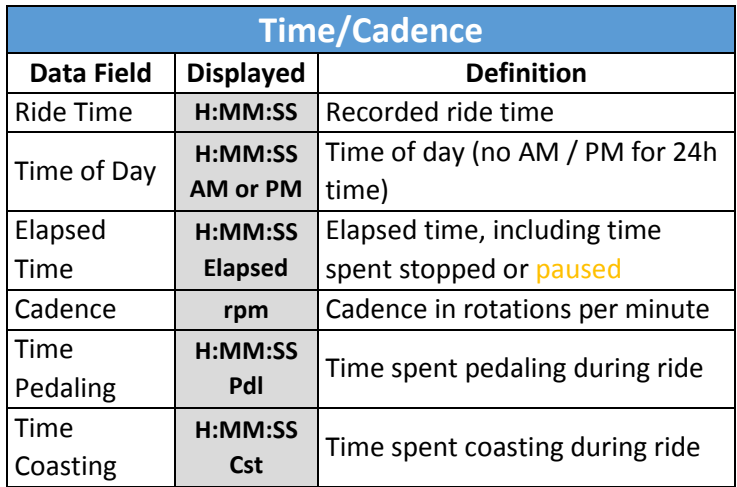

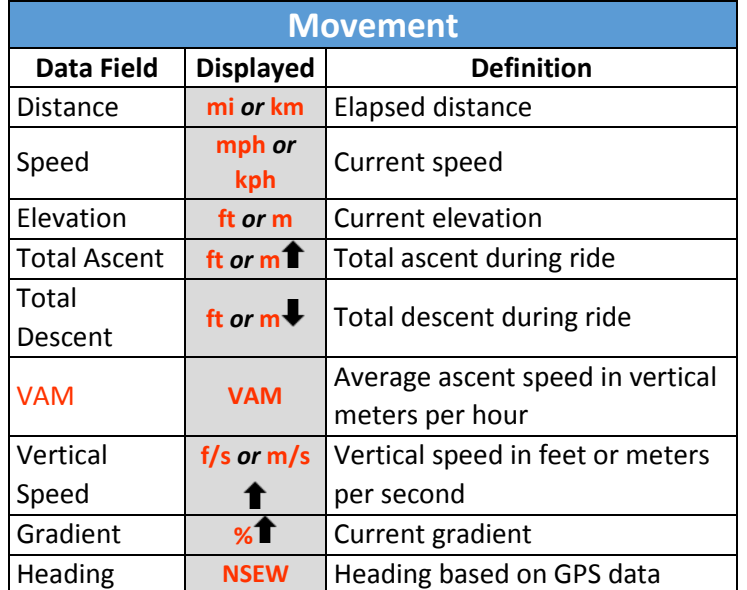

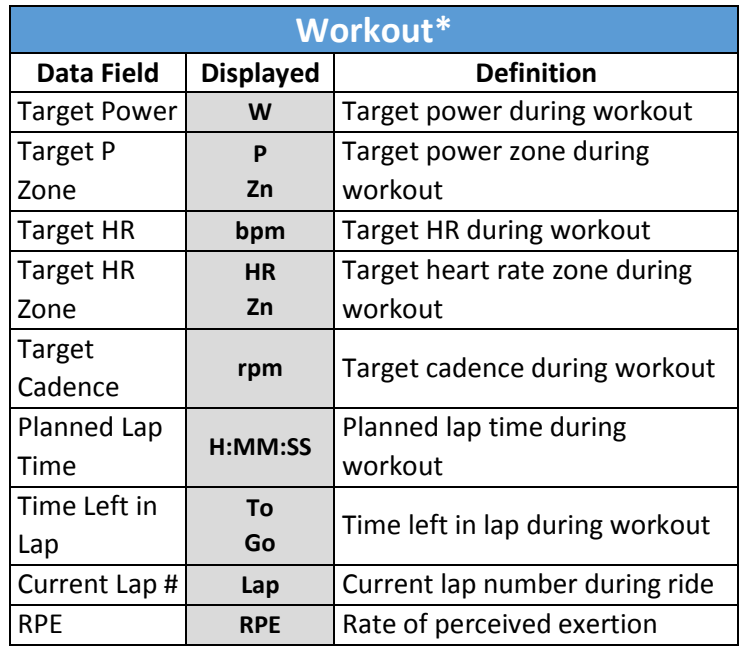

\*All workout metrics will have the word "Target" beneath them in the data field.

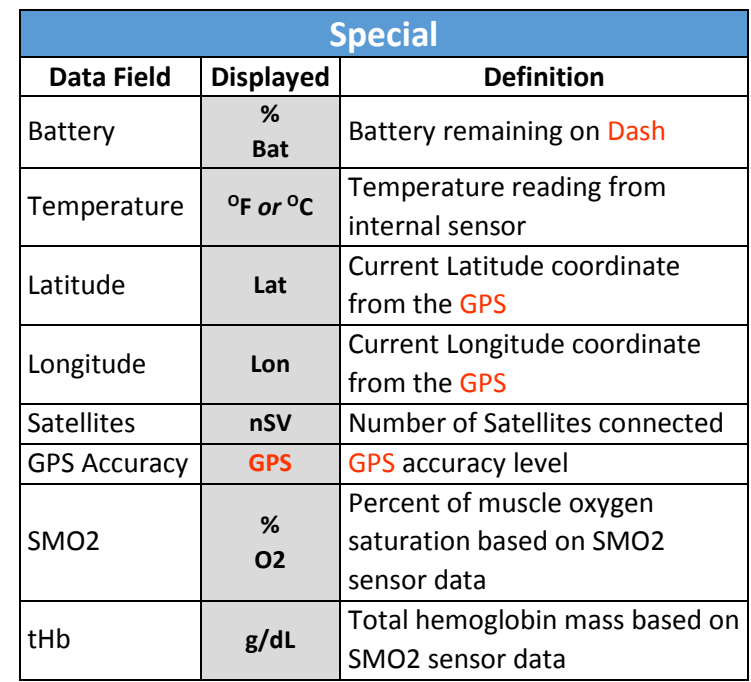

#### <span id="page-12-0"></span>Displayed Units for Data Fields

The following data fields can be displayed in multiple unit configurations:

<span id="page-12-2"></span>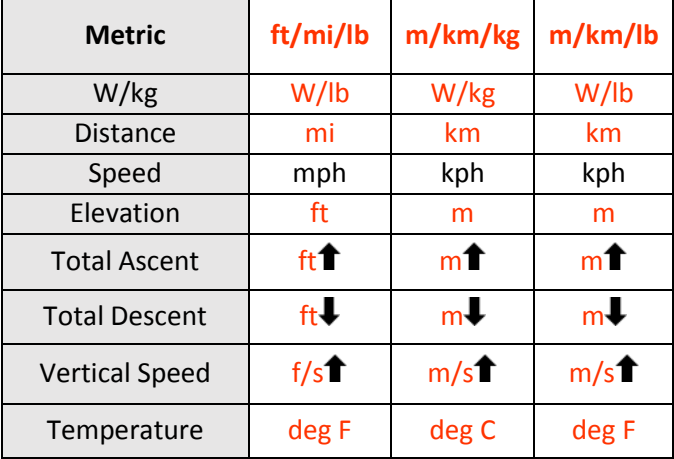

#### See also: [Units](#page-16-8)

#### <span id="page-12-1"></span>Span

Span is the period of time over which the metric is calculated. Some metrics include limited options for **Span**, while the full list of span options includes:

- 1 Second
- 3 Second
- 10 Second (Power and Heart Rate)
- 30 Second (Power and Heart Rate)
- 1 Minute
- 1 Hour (kJs, Calories, *TSS*, T-Score)
- Lap
- Ride

Span is indicated in the data field unless it is for Ride or 1s, for those metrics by convention span is left out as it is clear if the data pertains to the whole ride or is instantaneously changing.

#### <span id="page-13-0"></span>Totaling

Totaling is the way in which a metric is calculated over the setting span. List of possible totaling values:

- **Average**: The average rate of a metric over the selected span, e.g.: 3s Average Power.
- **Maximum**: The maximum average of the metric over the selected span, e.g.: Max 30s Power.
- **Total**: The accumulated total amount of a metric over the selected span, e.g.: kJs in this Lap.
- **Per H:** The rate at which something is accumulating in an hour (kJs, Calories, *TSS*, T-Score) , e.g.: Calories per Hour.

For example, if the metric **Power** is selected, and the **Span** selected is 1 minute, **Totaling** could show either a current 1 minute average or a maximum 1 minute power achieved during the ride.

### <span id="page-13-1"></span>Editing Data Fields

From the **Edit Data Fields** menu, both the individual data field metrics and the page layout can be updated.

To access a data field menu:

- 1. Go to: **Main Menu > Activity Settings > Select Activity Profile > Edit Pages.**
- 2. Use the arrow buttons  $\blacktriangle\blacktriangledown$  to scroll to the page you would like to edit and press the enter button  $\bullet$  to edit the selected page.
- 3. Use the arrow buttons  $\blacktriangle\blacktriangledown$  to scroll to the metric field you would like to update and press the enter button  $\bullet$  to enter the menu for the selected field.

#### <span id="page-13-2"></span>Resizing Fields

- 1. From the data field menu, select **Field Size.**
- 2. This will return to the data page with **Height** and **Width** options shown in an overlay message to adjust the field size.
- 3. Select either **Height** or **Width** and press enter  $\bullet$  to toggle through the options for height and width.
- 4. Once you are happy with the field size, select **Confirm** to save changes and return to the data field menu.

**Tip**: Start editing the field size from the upper left corner and move across the page from there. Since resizing fields requires shifting other fields on the page, starting in this corner will ensure that previously adjusted fields aren't affected by field size changes that follow.

### <span id="page-13-3"></span>Riding a Workout

Workouts are ordered laps with prescribed effort that help a rider train properly. **Stages Link** can provide workouts and sync them to the Dash via USB [\(Stages](#page-18-7)  [Sync™](#page-18-7)) or Bluetooth [\(Stages Link App\)](#page-18-6).

All workout data is saved directly to the ride file when riding the workout.

To select a workout to ride:

- 1. Go to: **Main Menu > Workouts.**
- 2. Choose from:
	- **Training Calendar**: Lists all workouts coming up from your Stages Link training calendar by date.
	- **Workouts:** Lists all workouts unassociated with a training calendar like a 20min FTP Test.
- 3. Select a workout from either of these lists to view an on screen message with a description of the workout.
- 4. Select **Ride** to begin a ride with the selected workout file.

#### <span id="page-13-4"></span>Using Workout Target Fields

To set up a target field, select metrics from the **Workout** category of th[e Data Fields](#page-13-1) menu.

Workout category options:

- **1. Target Lap**: Current workout lap
- **2. Target Power**: Current workout power range
- **3. Target Heart Rate**: Current workout heart rate range
- **4. Target Cadence**: Current workout cadence range
- **5. Target RPE (Rate of Perceived Exertion)** : Current workout effort prescription
- **6. Target Lap Time**: Current lap time prescription
- **7. Upcoming Laps**
- 8. **Upcoming Text**

#### <span id="page-13-5"></span>Upcoming Laps

The upcoming lap data field will display a preview of the current and next steps of a workout (depending on the size of the data field). This will include the Lap, Time, Power, Heart Rate, Cadence, and RPE prescribed for the lap.

#### <span id="page-14-0"></span>Upcoming Text

Workout files can also have a short text associated with them, which can be used for additional advice, reminders, or the whole workout can be based on this text. Using the Upcoming Text field shows the descriptions associated with a workout on screen for current and upcoming laps

#### <span id="page-14-1"></span>Navigating Laps

Within a workout, laps can be programmed to automatically end after completing the duration or to continue until lap press. At any point during any lap, you can advance from the current lap to the next lap of the workout by pressing the lap button  $\mathcal G$ .

#### <span id="page-14-2"></span>Breadcrumb Trail

The breadcrumb trail is a widget that can be added to a data page which shows the path ridden so far in the ride. This can be useful for finding your way back to the start.

#### <span id="page-14-3"></span>Altitude Profile

The altitude profile shows an altitude plot of your current ride.

# <span id="page-14-4"></span>Training Zones

Training zones divide up levels of effort into categories based on physiological effects of each intensity level. Zones are used when programming specific workout targets and can be set separately for both power and heart rate. You can utilize training zones when training with a power meter or heart rate monitor.

To edit or view training zones for power or heart rate, go to: **Main Menu > Zones.**

#### <span id="page-14-5"></span>Power Zones

Power zones are calculated based on percentage of your Functional Threshold Power (FTP) and are commonly used for workout targets in order to give a range of intensity for an interval.

To view or edit your power zone settings, go to: **Main Menu > Zones > Power.**

#### <span id="page-14-6"></span>Setting FTP

Functional Threshold Power (FTP) is the maximum wattage you can sustain for a long duration, usually 1 hour. This number is the basis for setting your power training zones and calculating several power based

metrics, such as *TSS*, T-Score, and *IF*. If you are training with a power meter, you should enter an FTP value here.

To update your FTP setting, go to: **Main Menu > Zones > Power > FTP.**

See Also: [Small Number Editor](#page-18-4)

### <span id="page-14-7"></span>Power Zone Calculation Method

The Dash comes preloaded with two options for calculating power training zones based on FTP.

To update your zone calculation preference, go to: **Main Menu > Zones > Power > Method > Stages or Coggan.**

#### <span id="page-14-8"></span>Stages Power Zones

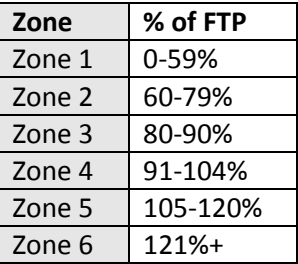

#### <span id="page-14-9"></span>Coggan Power Zones

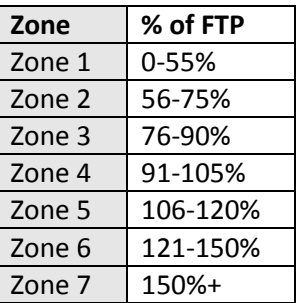

#### <span id="page-14-10"></span>Heart Rate Zones

Heart rate zones are calculated based on percentage of your Functional Threshold Heart Rate (FThr) and are commonly used for workout targets in order to give a range of intensity for an interval.

To view or edit heart rate zone settings, go to: **Main Menu > Zones > Heart Rate.**

#### <span id="page-14-11"></span>Setting FThr

Functional threshold heart rate (FThr) is an approximation of your highest sustainable heart rate for an hour effort. This number is the basis for setting your heart rate training zones, as well as calculating several heart rate based metrics that can be displayed in your

data fields. If you are training with a heart rate monitor, you should enter an FThr value here.

To enter your FThr, go to: **Main Menu > Zones > Heart Rate > FThr.**

See Also: [Small Number Editor](#page-18-4)

#### <span id="page-15-0"></span>Heart Rate Zone Calculation Method

The Dash comes preloaded with two preset options for calculating heart rate training zones based on FThr.

To update your zone calculation preference, go to: **Main Menu > Zones > Heart Rate > Method > Stages or Friel.**

#### <span id="page-15-1"></span>Stages Heart Rate Zones

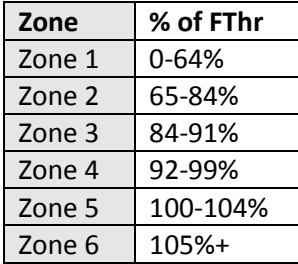

#### <span id="page-15-2"></span>Friel Heart Rate Zones

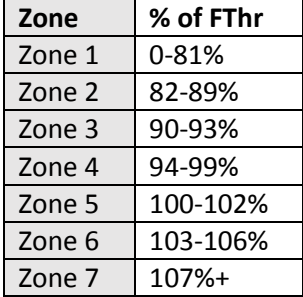

#### <span id="page-15-3"></span>20min Test

If you do not know your FTP or FThr, you can choose the 20min Test from th[e Workouts](#page-13-3) list in order to calculate your values. This is a commonly used test to estimate functional threshold power by performing a 20-minute all-out effort. This test will require the usage of a power meter or a heart rate monitor.

- For FTP, your FTP will be 95% of your 20min power average.
- For FThr, your FThr will be your highest 20min average heart rate.

To perform the test, go to: **Main Menu > Workouts > Select Workout > 20min Test.**

### <span id="page-15-4"></span>Estimate FTP or FThr

If you are new to training with a power meter or heart rate monitor, [Stages Link](#page-18-5) will estimate your values during account creation. When you are ready, we recommend performing a threshold test. Having an accurate threshold value will assure that training zones and other metrics are calculated correctly.

See Also: [20min Test](#page-14-7)

#### <span id="page-15-5"></span>Manual Entry of Power or Heart Rate Zones

Custom zones can also be configured in [Stages Link](#page-18-5) and synced to your Stages Dash.

# <span id="page-15-6"></span>Ride Uploading

Rides are stored on the Dash in an .**rde** (**Stages Ride File**) format. Completed activities can be uploaded and synced via Bluetooth [\(Stages Link](#page-18-6) App) or USB [\(Stages](#page-18-7)  [Sync](#page-18-7) or USB [Mass Storage](#page-16-1) drag and drop). Additionally, Stages Link allows the automatic uploading ("Data Broker" services) of ride files to 3<sup>rd</sup> party sites for premium users.

#### <span id="page-15-7"></span>.fit Export

The Dash records data into an **.rde (Stages Ride File)** file format that allows it to log more data than other bike computers. Since this format is designed to be used with Stages Link and may not work with all other third party sites, an option is included to convert all files to the **.fit** format upon completion of the activity. With this option enabled, all files will be stored on the device as **.fit** in the *fit files* USB directory on the device.

REMINDER: Stages Link provides Data Brokering services to premium users, which allows the automatic uploading of rides to supported  $3<sup>rd</sup>$  party sites.

To change .fit export setting, go to: **Main Menu > Settings > .fit Export.**

- Keep .rde: Saves only the Stages Ride File.
- Keep .fit: Saves only the .fit file and deletes Stages Ride File.
- Keep Both: Keeps both .fit and .rde (not recommended).

#### <span id="page-15-8"></span>USB

To download your ride data via USB, use the provided USB 2.0 cord to plug the Dash into a USB 2.0 port on your computer. This will enable USB Mode on your Dash allowing you to select files manually from the Dash storage in the *activities* folder.

#### <span id="page-16-0"></span>Stages Sync

Download and install the Stages Sync desktop application to your computer to automatically sync your files to Stages Link. Once installed, Stages Sync will upload all new files from the device to Stages Link. For more information, se[e Stages Sync.](#page-18-9)

#### <span id="page-16-1"></span>USB Mass Storage

When plugged into your computer, the Dash will enter USB mode automatically and display **USB Enabled** on the screen. On your computer, follow on screen prompts to view the contents of the device.

- By default, files are saved in the **.rde** format and saved into the *Activities* directory.
- If .fit [Export](#page-15-7) is enabled, rides will be saved into the *fit files* directory.

⚠WARNING: CHANGING OR DELETING FILES IN OTHER FOLDERS MAY EFFECT THE OPERATION OF YOUR DEVICE.

#### <span id="page-16-2"></span>**BLE**

To utilize Bluetooth data transfer on your Dash, you must first install the [Stages Link](#page-18-6) App to your compatible mobile device.

- 1. Download and install the Stages Link app.
- 2. Initiate phone pairing on the Dash by going to: **Main Menu > Activity Sensors > Phone.**
- 3. On your mobile device, enable Bluetooth and search for available devices.
- 4. Select **Stages Dash** from the Bluetooth menu.
- 5. Confirm pairing from the Bluetooth on screen message on the Dash display.

# <span id="page-16-3"></span>Ride History

The ride history section includes individual ride and lap totals information, personal records, and cumulative totals from all rides.

To view the ride history menu, go to: **Main Menu > Ride History.**

#### <span id="page-16-4"></span>Selecting a Ride

Completed ride data can be viewed in the ride history. Each ride history summary will include a ride total summary, as well as individual lap summaries.

To view a summary of a past ride, go to: **Main Menu > Ride History > Select ride.**

#### <span id="page-16-5"></span>Records

The records page brings up a list of your all-time best efforts.

To view all-time records, go to: **Main Menu > Ride History > Records.**

#### <span id="page-16-6"></span>Totals

The totals page brings up a list of all totals completed, such as time, distance, and calories burned to date.

To view all-time totals, go to: **Main Menu > Ride History > Totals.**

#### <span id="page-16-7"></span>**Settings**

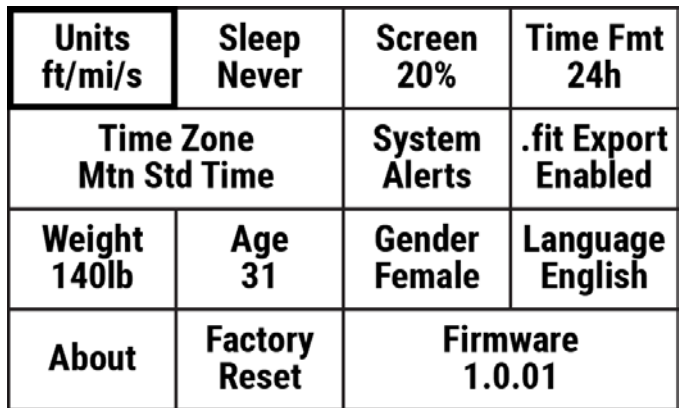

The settings menu is where you will find system settings, rider attributes, and other items that apply to all aspects of the Dash and are not specific to certain activity profiles.

To access the settings menu, go to: **Main Menu > Settings.**

#### <span id="page-16-8"></span>Units

Dash allows for Imperial, metric, or a mix of both units. For a complete list of units, see [Displayed Units](#page-12-0) for Data [Fields.](#page-12-0)

- **ft/mi/lb** Imperial units for all data fields.
- **m/km/kg**  Metric units for all data fields.
- **m/km/lb**  Mixed units uses metric units for distance calculations and imperial units for body weight and temperature.

To update your default units setting, go to: **Main Menu > Settings > Units.**

### <span id="page-17-0"></span>Sleep

When not in a ride, or a ride is paused, the Dash will enter a sleep state after a period of inactivity. Options for sleep time are:

- 5 Minutes
- 30 Minutes
- **Never**

To update your sleep time preference, go to: **Main Menu > Settings > Sleep.**

#### <span id="page-17-1"></span>Backlight Level

The backlight brightness can be set by updating to your preference from off to 100% brightness.

To update your backlight brightness level, go to: **Main Menu > Settings > Screen.**

#### <span id="page-17-2"></span>Time Zone

The time zone for the device can be updated by going to: **Main Menu > Settings > Time Zone > Select time zone.**

#### <span id="page-17-3"></span>Time Format

The time format can be either 12h based or 24h based.

To update your time format preference, go to: **Main Menu > Settings > Time Fmt.**

#### <span id="page-17-4"></span>System Alerts

System Alerts are tones and on screen notifications for various operations on the Dash.

To update your system alerts, go to: **Main Menu > Settings > System Alerts.**

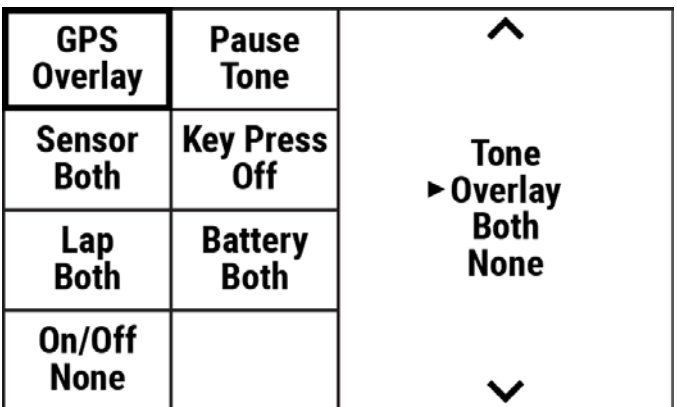

All alerts have the following notification options:

- **1. Tone**: Audio tone alert.
- **2. Overlay**: On screen message alert.
- **3. Both**: Audio tone and visual alert.
- **4. None**: No notification for alerts.

#### Alert Categories:

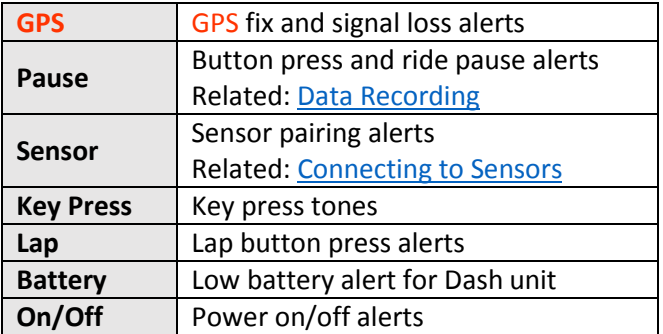

#### <span id="page-17-5"></span>Rider Attributes

Your personal attributes can also be found within the settings menu.

#### <span id="page-17-6"></span>Weight

To set your weight, go to: **Main Menu > Settings > Weight.**

#### <span id="page-17-7"></span>Age

To set your weight, go to: **Main Menu > Settings > Age.**

#### <span id="page-17-8"></span>Gender

To set your gender, go to: **Main Menu > Settings > Gender.**

#### <span id="page-17-9"></span>Other Attributes

For training attributes, see [FTP](#page-14-6) and [FThr.](#page-14-11)

#### <span id="page-17-10"></span>Language

To set your language preference, go to: **Main Menu > Settings > Language.**

Additional languages are also available for download. For more information, visi[t www.stagescycling.com.](http://www.stagescycling.com/)

#### <span id="page-17-11"></span>Updating Firmware

Dash firmware updates can be completed via Bluetooth or USB connection to your computer. Updating firmware is an important way to stay on top of new features, bug fixes, and improvements. A [Stages Link](#page-18-5) account is recommended in order to take advantage of the full range of features built into both Stages Dash and Stages Link. Stages Dash owners will always be able to access Dash management features in Link for free.

- To update via Bluetooth, se[e Stages Link](#page-18-6) App.
- To update via USB connection, se[e Stages Sync.](#page-18-9)

### <span id="page-18-0"></span>Factory Reset

Factory rest will restore all factory defaults and take you through the initial setup menu again. Using this option will remove all saved sensors, user data, and ride totals from the device.

To perform a factory reset, go to: **Main Menu > Settings > Factory Reset.**

# <span id="page-18-1"></span>**Widgets**

#### <span id="page-18-2"></span>Text Editor

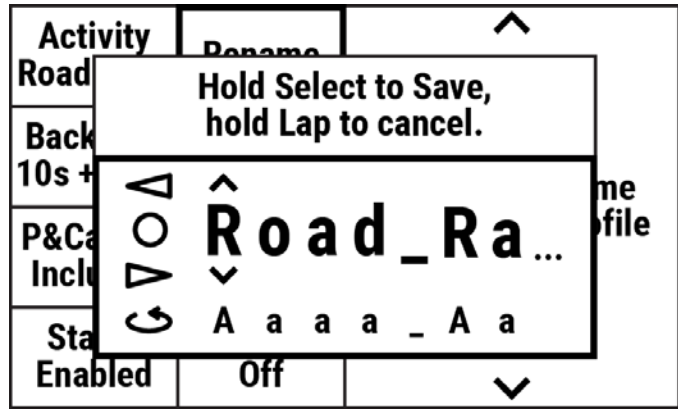

The text editor widget allows customization of **Activity** [Profile](#page-5-1) and [Sensor](#page-7-3) names. While using the text editor, the button functions are as follows:

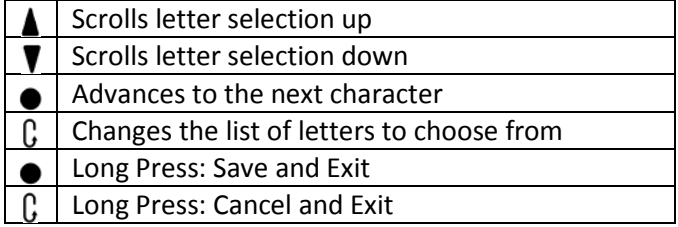

Once you have completed your changes, press and hold the lap button  $\bullet$  to save your changes.

Additionally, activity profile and sensor names can be edited on [Stages Link](#page-18-5) in the Dash manager tab.

#### <span id="page-18-3"></span>Large Number Editor

The large number editor functions exactly like the text editor, but is restricted to numerical inputs.

#### <span id="page-18-4"></span>Small Number Editor

The small number editor allows the user to quickly edit numbers less than 1000. To use the small number editor, press the arrow buttons  $\blacktriangle \blacktriangledown$  to change the digit, then use the enter button $\bullet$  to save.

# <span id="page-18-5"></span>Stages Link

The Dash is designed to fully integrate with the Stages Link online training platform. Through the Dash tab on Stages Link, you may set up activity profiles, customize data pages, update settings, as well as use the training platform to follow a training plan, sync workouts, and analyze rides. Dash updates can then be synced to Dash via [Stages Sync](#page-18-9) (USB) or the [Stages Link](#page-18-6) app (Bluetooth).

To learn more, go t[o www.stagescycling.com/Link](http://www.stagescycling.com/Link) or to create an account, go t[o www.stages-link.com.](http://www.stages-link.com/)

# <span id="page-18-6"></span>Stages Link App

The Stages Link app is a mobile application that works in conjunction with the Dash and your Stages Link account and utilizes the Dash's Bluetooth connection to your smart phone. The Stages Link app can be used to automatically upload completed activities, sync workouts, update Dash settings (changed in the app or on Stages Link), and update Dash firmware.

To download the Stages Link app, go to: [www.stagescycling.com/LinkApp](http://www.stagescycling.com/LinkApp)

<span id="page-18-9"></span>Once installed, follow on screen instructions to pair the Dash with your device. To enable phone pairing on the Dash, go to: **Main Menu > Activity Sensors > Phone.**

# <span id="page-18-7"></span>Stages Sync

Stages Sync is a desktop application for both Mac<sup>®</sup> and Windows® operating systems that works in conjunction with the Dash and your Stages Link account via USB connection to your computer. The Stages Sync desktop application can be used to upload completed activities, sync workouts, update Dash settings (changed in Stages Link), and update Dash firmware.

To download Stages Sync, go to: [www.stages](http://www.stages-link.com/sync)[link.com/sync](http://www.stages-link.com/sync)

# <span id="page-18-8"></span>Technical Specifications

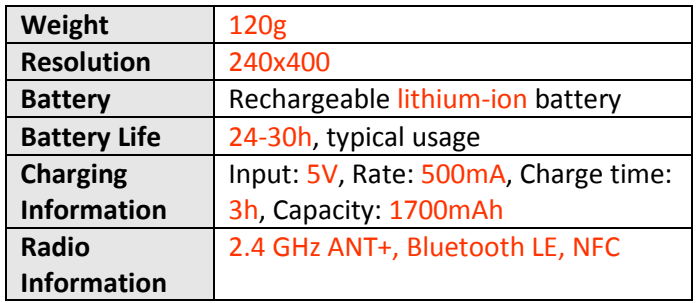

<span id="page-19-0"></span>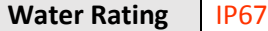

#### Device Care

**Operating use temperature range**: Recommend from - 20C to 50C (-4F to 122F).

**Charging temperature range**: Recommend from -20C to 40C (-4F to 104F).

**Periodic cleaning**: Use only a water dampened cloth to wipe off dirt and debris. Never use any harsh cleaning chemicals that may damage the plastic housing. No submersion, no spraying of any liquid or water into device seals, and no harsh scrubbing/scratching of surfaces.

**Maintenance:** Internal items of the Dash unit cannot be serviced. No items are serviceable and no attempt should be made to adjust or alter any internal items.

**Water resistance**: The Stages Dash is designed to provide excellent water resistance and tested to resist dust and water ingress up to the IP67 standard (up to 1 meter). This provides outstanding water resistance for cycling conditions on-road and off. Please keep in mind this is an electronic device and the overall condition and age of a specific device can diminish its water resistance.

⚠ **Battery Warning**: Only power adaptors with output of 5VDC, and maximum 500mA, should be used to avoid device damage and/or electrical fire. The use of USB splitters and hubs, or other voltage DC output than 5VDC, should be used with extreme caution. It's also recommended to use only direct plug-in sources, or splitters and hubs with only one device inserted for charging.

# <span id="page-19-1"></span>Troubleshooting

If the device or display is frozen, you can perform a hard reset by pressing and holding the power button  $\mathbf{0} / \mathbf{P}$ for 10 seconds. To reset the device back to factory defaults, see [Factory Reset.](#page-18-0)

To search our full list of troubleshooting topics, frequently asked questions, or submit a support request, please visit: [support.stagesdash.com.](http://support.stagesdash.com/)

### <span id="page-19-2"></span>Trademark and Licenses

The Stages Dash™ and Stages Power® devices may be protected by USA or foreign patents or patents pending. This document may contain trademarks or registered trademarks of Stages Cycling, LLC as represented by the use of ™ and ® respectively. All rights reserved. Stages Dash™, Stages Link™, Stages Sync™, and Stages Power® are trademarks of Stages Cycling, LLC.

ANT+™ is a trademark of Dynastream Innovations Inc. Bluetooth® is a registered trademark of Bluetooth SIG, Inc.

Mac® is a registered trademark of Apple Inc. Windows® is a registered trademark of Microsoft in the US and other countries.

Other trademarks and names are owned by their respective owners.

### Legal and Regulatory Information

This is viewable within the Dash unit by going to: **Main Menu > Settings > About.**

#### **Warranty**

For warranty details, visit our website FAQ page at **<http://www.stagescycling.com/support>**.

**Copyright © 2017 Stages Cycling, LLC**

# <span id="page-20-0"></span>Index

Activity Profiles, 6, 7, 8, 9, 10, 11, 13, 18 Age, 18 Alerts, 7, 8, 17 System Alerts, 7, 17 auto-pause. *See* Sensor Pause Backlight, 7, 17 Calories, 12 Charging, 4 Data Fields, 10, 11, 12, 13, 17 Data Pages, 6, 10 Data Recording, 6, 7, 10, 17 High Speed, 8 Power and Cadence Zeros, 7 Factory Reset, 18, 19 Firmware, 18 FThr, 12, 15, 18 FTP, 11, 13, 14, 15, 18 Gender, 18 GPS, 6, 7, 11, 12, 13, 17 Heart Rate Monitor. *See* Sensors Language, 5, 6, 18 Laps, 10, 14 LR Balance, 11 Mount, 4 *NORMALIZED POWER*, 11, 12 Orientation, 11 Pedal smoothness, 11 Power Meter. *See* Sensors

Ride History, 16 Records, 7, 16 Totals, 10, 16 Sensors, 6, 7, 8, 9, 17 ANT, 8, 9, 19 Bluetooth, 8, 13, 18, 19 Heart Rate, 6, 7, 11, 12, 14, 15 Power Meter, 6, 9 Sleep, 10, 17 Sensor Pause, 7 Span, 13 Stages Link, 6, 7, 9, 10, 11, 13, 15, 18, 19 Stages Sync, 18, 19 Time Zone, 6, 17 Torque effectiveness, 11 Totaling, 13 Training Zones, 14 Heart Rate Zones, 15 Power Zones, 11, 14 T-Score, 11, 14 *TSS*, 11, 12, 14 Units, 6, 12, 17 VAM, 12 Warranty, 21 Weight, 18 Workout, 11, 12, 13, 14, 15 Zero Reset, 9

#### Important Product Information

Stages® Cycling, LLC [www.stagescycling.com](http://www.stagescycling.com/) Info@stagescycling.com Customer Support**:** 606 SE 9th Ave, Portland, OR 97214 1-800-778-7218

Product Name: Stages Dash™ Model Name: SDL0 FCC ID: ZBM-SDL1 IC ID: 9327A-SDL1

All warnings and cautions indicated by this icon  $\triangle$  below must be followed and understood before using this product. Failure to following warnings may result in injury to persons or property, with potential for events resulting in death.

#### **Battery warnings and device care:**

This device contains a lithium-ion battery. The below guidelines must be followed in order to maintain expected useful life of the device, and to reduce risk of damage to device or personal injury.

⚠ **Battery Warning**: Only power adaptors with output of 5V DC, and maximum 500mA, should be used to avoid device damage and/or electrical fire. The use of USB splitters and hubs, or other voltage DC output than 5VDC, should be used with extreme caution. It's also recommended to use only direct plug-in sources, or splitters and hubs with only one device inserted for charging.

**Operating use temperature range:** Recommend from 0C to 55C (32 to 131F).

**Charging and storage temperature range:** Recommend from 10C to 40C (50F to 104F).

- Keeping clean and drying the device from moisture is recommended. Keeping USB port and cover dry and free of debris is critical to the life of product and safety of consumers.
- Internal items of the Dash unit cannot be serviced. No items are serviceable and no attempt should be made to adjust or alter any internal items.
- Do not expose device to high heat environments over the recommend temperatures, which includes leaving the device in an unattended vehicle in direct sunlight.
- Never expose this device or battery to open flames, incineration, sharp or piercing objects, chemicals, or the battery to water.
- Never expose battery to children, or allow them to chew or swallow any portion as chemical burns, injury, or death may result.

⚠ **Recycling/Disposal of device and battery Warning:** This device includes a lithium ion battery. This device must not be mixed with general household waste. For proper treatment, recovery and recycling, please take this product(s) to designated collection points where it will be accepted free of charge. In compliance with your local laws and regulations, please contact local authorities for end of life disposal of this product and battery. WEEE and other compliance information is available, see Stages Cycling® help site for further information.

#### **Health Warning:**

Before beginning exercise or modifying any exercise program, consult your physician. If you have a pacemakers or other internal electronic devices, also consult your physician before using any wearable exercise device.

#### **Navigation Hazards:**

The Stages device may have features that show and recommend off-road/trail routes, please use extreme caution when following directions that are not navigationally marked or suggest routes that are dangerous. Always be aware of safety hazards whether on-road or off-road. This device does not authorize anyone to disregard traffic laws or other regulations. Always be aware of hazards while momentarily viewing onscreen data. Come to a complete stop before using this device, which includes any manipulation of menus or data viewing.

#### **Environmental:**

#### **California Proposition 65**

The enclosed hardware and its packaging contain chemicals the State of California has found to cause cancer, birth defects or reproductive harm.

#### **FCC Compliance Statement:**

This equipment has been tested and found to comply with the limits for a Class B digital device, pursuant to part 15 of the FCC Rules. These limits are designed to provide reasonable protection against harmful interference in a residential installation. This equipment generates, uses, and can radiate radio frequency energy and, if not installed and used in accordance with the instructions, may cause harmful interference to radio communications. However, there is no guarantee that interference will not occur in a particular installation. If this equipment does cause harmful interference to radio or television reception, which can be determined by turning the equipment off and on, the user is encouraged to try to correct the interference by one or more of the following measures:

—Reorient or relocate the receiving antenna.

—Increase the separation between the equipment and receiver.

—Connect the equipment into an outlet on a circuit different from that to which the receiver is connected.

—Consult the dealer or an experienced radio/TV technician for help.

This device complies with part 15 of the FCC rules. Operation is subject to the following two conditions:

(1) This device may not cause harmful interference, and

(2) This device must accept any interference received, including interference that may cause undesired operation.

Changes or modifications to this unit not expressly approved by the party responsible for compliance could void the user's authority to operate the equipment.

#### **Industry Canada Statement:**

This device complies with Industry Canada license-exempt RSS standard(s). Operation is subject to the following two conditions: (1) this device may not cause interference, and

(2) this device must accept any interference, including interference that may cause undesired operation of the device.

Le présent appareil est conforme aux CNR d'Industrie Canada applicables aux appareils radio exempts de licence. L'exploitation est autorisée aux deux conditions suivantes :

(1) l'appareil ne doit pas produire de brouillage, et

(2) l'utilisateur de l'appareil doit accepter tout brouillage radioélectrique subi, même si le brouillage est susceptible d'en compromettre le fonctionnement.

#### **CE Compliance Statement:**

Europe – EU Declaration of Conformity

This device complies with the essential requirements of the RED Directive 2014/53/EU. The following test methods have been applied in order to prove presumption of conformity with the essential requirements of the RED Directive 2014/53/EU:

ETSI EN 300330-1 V2.1.1 EN 300328 V2.1.1 EN 301489-1 V2.2.0 EN 301489-3 V2.1.1 EN 301489-17 V3.2.0 EN 300440 V2.1.1 EN 62479:2010 EN 60950-1

This device is a 2.4 GHz wideband transmission system (transceiver), intended for use in all EU member states and EFTA countries, except in France and Italy where restrictive use applies. In Italy the end-user should apply for a license at the national spectrum authorities in order to obtain authorization to use the device for setting up outdoor radio links and/or for supplying public access to telecommunications and/or network services. This device may not be used for setting up outdoor radio links in France and in some areas the RF output power may be limited to 10 mW EIRP in the frequency range of 2454 – 2483.5 MHz. For detailed information the end-user should contact the national spectrum authority in France. Hereby, Stages Cycling declares that these products are in compliance with the essential requirements and other relevant provisions of Directive 2014/53/EU.

European Union Directive 2011/65/EU on the Restriction of the Use of Certain Hazardous Substances in Electrical and Electronics Equipment, commonly known as RoHS 2.

#### **Warranty:**

(1) One year limited warranty. In all cases a Return Authorization Number (RA#) must be issued by Stages Cycling before any product is returned for warranty inspection and service.

#### **HOW CONSUMER LAW RELATES TO THIS WARRANTY**

THIS WARRANTY GIVES YOU SPECIFIC LEGAL RIGHTS, AND YOU MAY HAVE OTHER RIGHTS THAT VARY FROM STATE TO STATE (OR BY COUNTRY OR PROVINCE). OTHER THAN AS PERMITTED BY LAW, STAGES CYCLING DOES NOT EXCLUDE, LIMIT OR SUSPEND OTHER RIGHTS YOU MAY HAVE. FOR A FULL UNDERSTANDING OF YOUR RIGHTS YOU SHOULD CONSULT THE LAWS OF YOUR COUNTRY, PROVINCE OR STATE.

#### **WARRANTY LIMITATIONS THAT MAY AFFECT CONSUMER LAW**

TO THE EXTENT PERMITTED BY LAW, THIS WARRANTY AND THE REMEDIES SET FORTH ARE EXCLUSIVE AND IN LIEU OF ALL OTHER WARRANTIES, REMEDIES AND CONDITIONS, WHETHER ORAL, WRITTEN, STATUTORY, EXPRESS OR IMPLIED. STAGES CYCLING DISCLAIMS ALL STATUTORY AND IMPLIED WARRANTIES, INCLUDING WITHOUT LIMITATION, WARRANTIES OF MERCHANTABILITY AND FITNESS FOR A PARTICULAR PURPOSE AND WARRANTIES AGAINST HIDDEN OR LATENT DEFECTS, TO THE EXTENT PERMITTED BY LAW. IN SO FAR AS SUCH WARRANTIES CANNOT BE DISCLAIMED, STAGES CYCLING LIMITS THE DURATION AND REMEDIES OF SUCH WARRANTIES TO THE DURATION OF THIS EXPRESS WARRANTY AND, AT STAGES CYCLING'S OPTION, THE REPAIR OR REPLACEMENT SERVICES DESCRIBED BELOW. IN NO EVENT WILL THE VALUE OF THE WARRANTY PROVIDED EXCEED THE ORIGINAL PURCHASE PRICE. SOME STATES (COUNTRIES AND PROVINCES) DO NOT

ALLOW LIMITATIONS ON HOW LONG AN IMPLIED WARRANTY (OR CONDITION) MAY LAST, SO THE LIMITATION DESCRIBED ABOVE MAY NOT APPLY TO YOU.

#### **WHAT IS COVERED BY THIS WARRANTY?**

Stages Cycling warrants the Stages Cycling-branded hardware product and accessories contained in the original packaging ("Stages Cycling Product") against defects in materials and workmanship when used normally in accordance with Stages Cycling's published guidelines for a period of ONE (1) YEAR from the date of original retail purchase by the end-user purchaser ("Warranty Period"). This warranty only applies to the original owner and is not transferable.

#### **WHAT IS NOT COVERED BY THIS WARRANTY?**

This warranty applies to Stages Cycling branded products including but not limited to crank arms when packaged or sold with Stages Cycling hardware. Manufacturers, suppliers, or publishers, other than Stages Cycling, may provide their own warranties to you but Stages Cycling, in so far as permitted by law, provides their products "AS IS". Stages Cycling does not warrant that the operation of the Stages Cycling Product will be uninterrupted or error-free. Stages Cycling is not responsible for damage arising from failure to follow instructions relating to the Stages Cycling Product's use. Stages Cycling's published guidelines include but are not limited to information contained in technical specifications, user manuals and service communications.

**This warranty does not apply: (a) to consumable parts, such as batteries or protective coatings that are designed to diminish over time, unless failure has occurred due to a defect in materials or workmanship; (b) to cosmetic damage, including but not limited to scratches and dents; (c) to damage caused by use with another product; (d) to damage caused by accident, impact, abuse, misuse, fire, earthquake or other external cause; (e) to damage caused by operating the Stages Cycling Product outside Stages Cycling's published guidelines; (f) to damage caused by service, modifications or alterations performed by anyone other than Stages Cycling or an authorized Stages Cycling Service Provider (h) to defects caused by normal wear and tear or otherwise due to the normal aging of the Stages Cycling Product, or (i) if any serial number has been removed or defaced from the Stages Cycling Product.** 

#### **IMPORTANT RESTRICTION**

Stages Cycling may restrict warranty service to the country where Stages Cycling or its Authorized Distributors originally sold the Stages Cycling Product.

#### KCC Statement [in Korean]:

#### **NCC Statement [in Chinese]:**

#### **Software license Agreement:**

Please read and understand the below statement. By using the Stages Dash electronic device, you are agreeing to these terms and conditions. Stages Cycling, LLC is allowing the use of this device, a limited license to use the software provided within this device. All rights and ownership are the property of Stages Cycling. LLC, protected under US copyright and international copyright laws. You are not allowed to modify, reverse engineer, translate all or parts of this software, or reconfigure or export into other useable forms. All source code and architecture are the property of Stages Cycling, LLC. Exporting this software, or device holding this software, is not allowed to any country in violation of export control laws of the USA or in violation of other countries applicable export control laws.